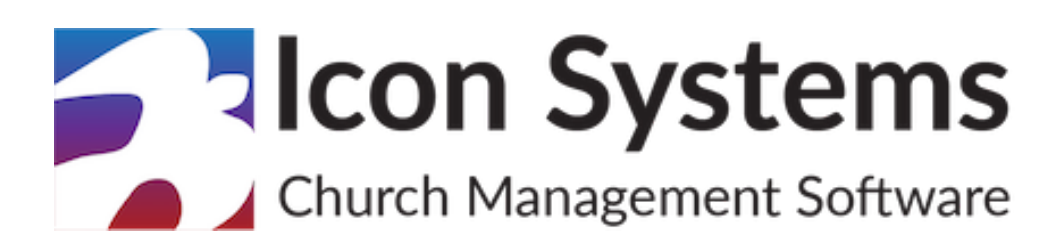

## **Donations Setup Guide**

© 2025 Icon Systems, Inc.

### **Donations Setup Guide**

#### **© 2025 Icon Systems, Inc.**

All rights reserved. No parts of this work may be reproduced in any form or by any means – graphic, electronic, or mechanical, including photocopying, recording, taping, or information storage and retrieval systems – without the publisher's written permission.

Products referred to in this document may be either trademarks or registered trademarks of the respective owners. The publisher and the author make no claim to these trademarks.

While every precaution has been taken in preparing this document, the publisher and the author assume no responsibility for errors, omissions, or damages resulting from the use of information contained in this document or from the use of programs and source code that may accompany it. In no event shall the publisher and the author be liable for any loss of profit or any other commercial damage caused or alleged to have been caused directly or indirectly by this document.

Published: April 2025

Publisher

Icon Systems, INC. 3330 Fiechtner Drive South, Suite 204 Fargo, ND 58103 <https://www.iconcmo.com>

Sales Phone: 1-800-596-4266 Email: [sales@IconCMO.com](mailto:sales@IconCMO.com)

Support Phone: 1-218-236-1899 Email: [support@IconCMO.com](mailto:support@IconCMO.com)

# **Table of Contents**

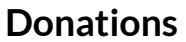

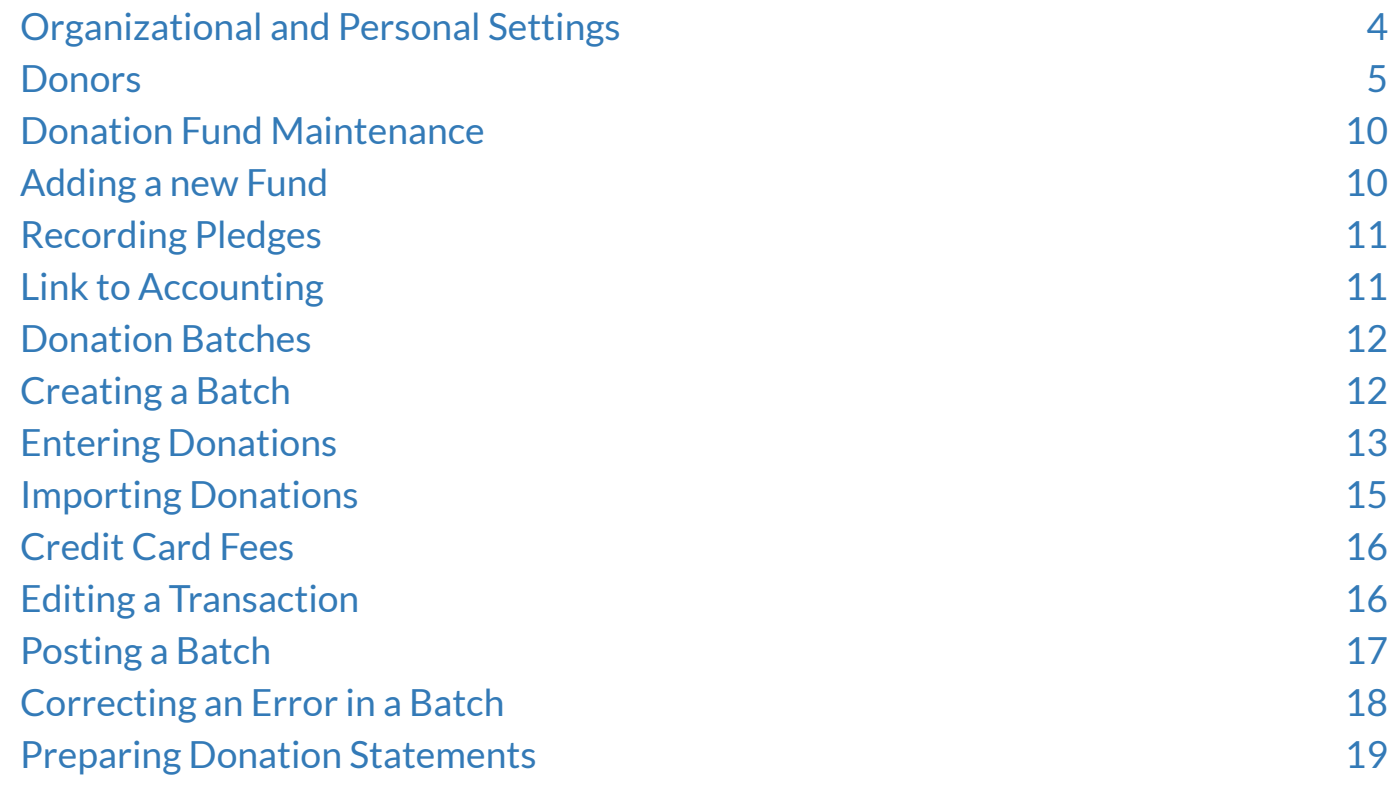

# <span id="page-3-0"></span>**Donations**

# <span id="page-3-1"></span>**Organizational and Personal Settings**

## **Settings → Information**

#### **'First Month in Fiscal Year'**

o Be sure this is set correctly. Commonly, the fiscal year is January through December, but not always. Check with your accountant if you are not sure. The first day of the month is assumed to be the first day of your fiscal year. This setting affects only the accounting side of the system and not donations; however, it's placed here as donations can be posted to the accounting side of the system. It's best to have both sides ready before making your first post.

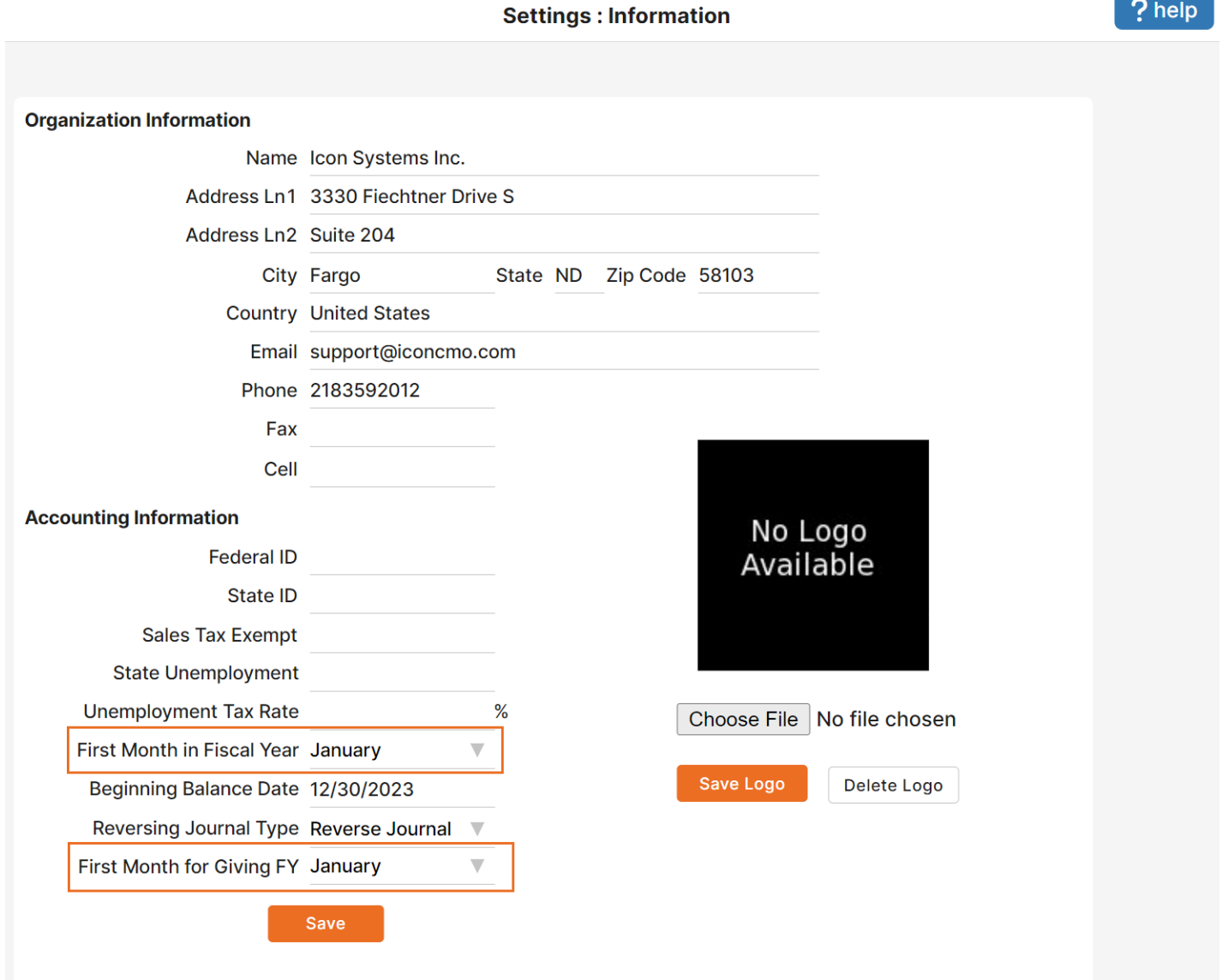

o Donations should follow the church's pledge year, which can differ from the church's accounting fiscal year. How donation funds are set up for the start and end dates is explained in the Fund Maintenance section of this guide. For example, IconCMO can be set up to handle the church's accounting books from July 1st to June 30th for the fiscal year, but pledges on the calendar year for the individuals to lessen confusion for your congregants. Or IconCMO can be set up so that both sides of the system obey the July 1st to June 30th fiscal year. Remember that when the

Donations Setup Guide © 2025 Icon Systems, Inc.

calendar year is not used for donation funds, the individuals' giving statements will have two sets of funds showing on their statements. For example, they will see the 2021 General Fund for donations dated January to June and the 2022 General Fund for donations dated July to December, assuming a July to June fiscal year for this example.

o Because this screen affects the entire system, we highly recommend that only a few people have access to change these settings.

#### **Settings → Personal**

#### **'Fiscal year to work with'**

o Set the default fiscal year in which you want to work. You can still change the Donation year you are working in without changing this setting, but the default dates and years will always fall in this year. Each user can work in a different year, provided they are signed in under a different username. We *highly* recommend that all users have their own username to access this screen, as they should be able to change the year they are working for the data entry.

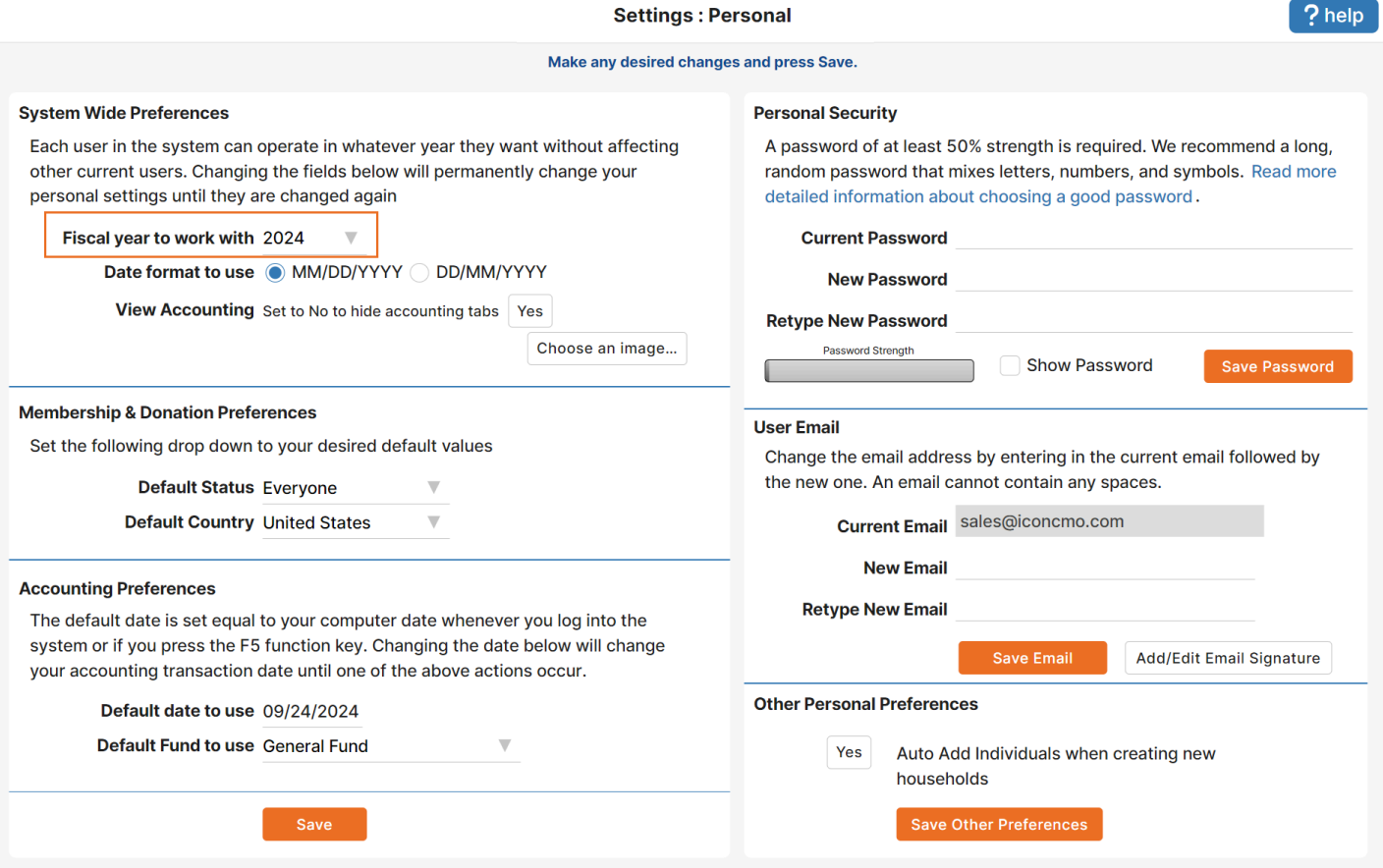

## <span id="page-4-0"></span>**Donors:**

#### **Donations → Donor Numbers**

**Designating your Donors** – All households will appear on this window to assign a number to.

o A household or family member does not need a donor number assigned to record donations for them. Donor numbers are only necessary if you plan to enter pledges or use a File Import, the

Vanco Import, or Worldline Import. If you don't use envelopes or donor numbers, you can give all donors a donor number of zero.

o It is best to assign a donor number to a household. Doing this gives credit to the responsible adults of the household. Donor numbers should be assigned to individuals when they file **separate** tax returns or when they are children or guests in the home who give separately.

**Example 1:** A married couple (John & Mary) is donating. You will want to assign a number to the Household to use the Household as the giving entity. That way, when the donation statement is sent, both of their names will be displayed on the statement.

**Example 2:** A child in a household donates and wants to receive a separate donation statement. You want to add the individual donor number for the child.

**Example 3:** A single person living by himself or herself donates. In a situation like this, you could add the household or the individual donor number to the donation section. We suggest using the household record.

### **Assigning Donor Numbers to Households and Individuals – Manually or Auto-Assign.**

#### **Assigning Donor Numbers Manually:**

- o This method is helpful when you are only adding a few numbers, perhaps for some new donors, when you already have existing donors in the system. The church can add them in with a household or individual donor number. Go to Donations: Donor Numbers. Please see the examples above (1–3) for the difference between the household and individual donor numbers.
	- All households will be displayed when you open the Donor Numbers screen.
	- To get to the individual records, click 'Add Edit Individual Donor #s' on the bottom left of the screen.

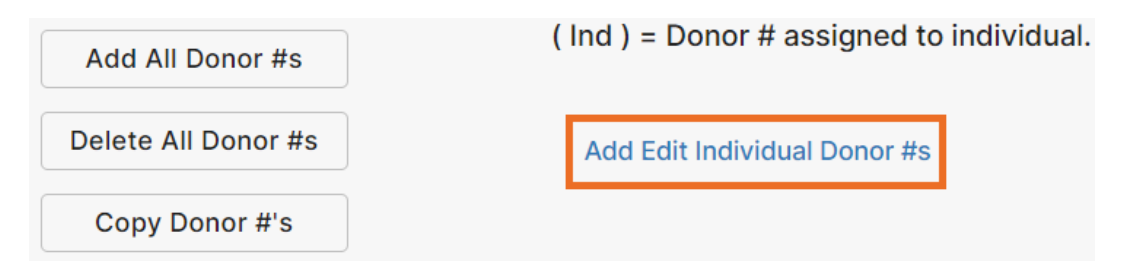

■ You can view the next available donor numbers based on the highest unused number and skipped numbers. This is found in the upper right corner of your donor numbers screen.

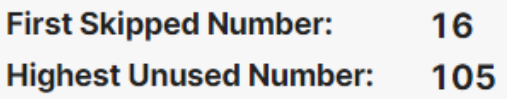

1. For both household and individual, change the status to 'Everyone' in the 'Status to view' drop-down list and type in the first few letters of a household or individual's last name. You can also search by donor #. Each household or individual will have a box next to their name.

$$
6\begin{array}{c}\n\bullet \\
\bullet \\
\bullet\n\end{array}
$$

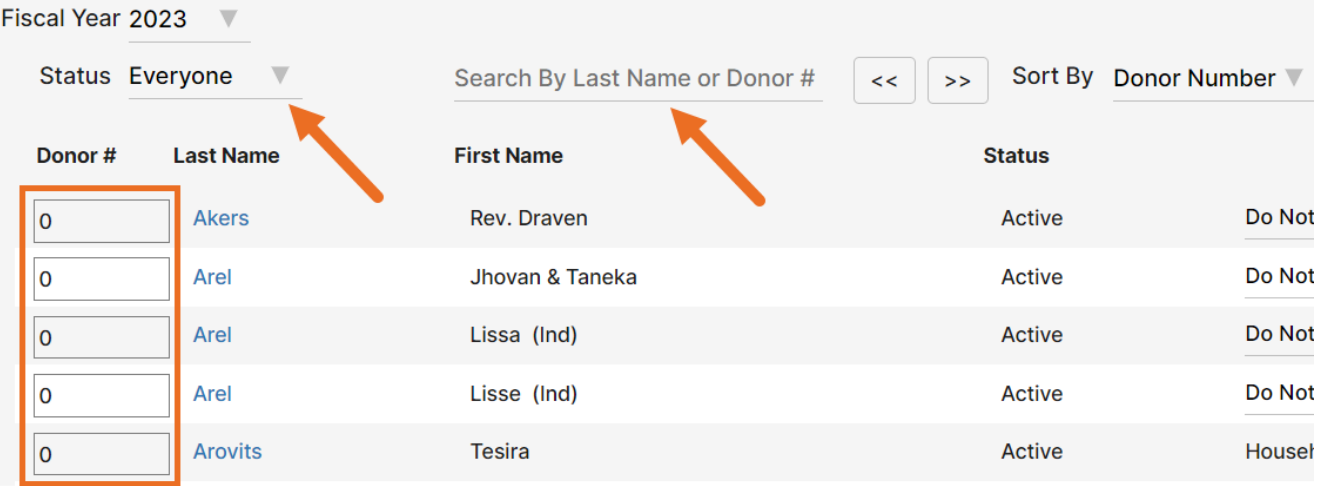

2. Locate the household or individual you want to add, remove, or edit (see explanations below for each option).

- a. **Add** Locate the household or individual you want to add a donor number to, and type the donor number in the box next to their name. The entry is saved automatically when you press the tab key.
- b. **Remove** Clear/delete the donor # and press the tab key. If a pledge or donation is entered, the number will turn to zero since there's activity under the donor number, so it can't be removed entirely.
- c. **Edit** Put the cursor in the edit box, make your change, and press the tab key.

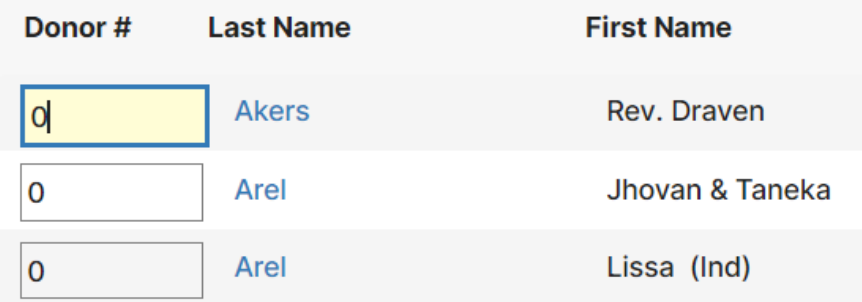

■ When in the individual's screen, if you wish to return to the main Donor Numbers screen, click 'Close.'

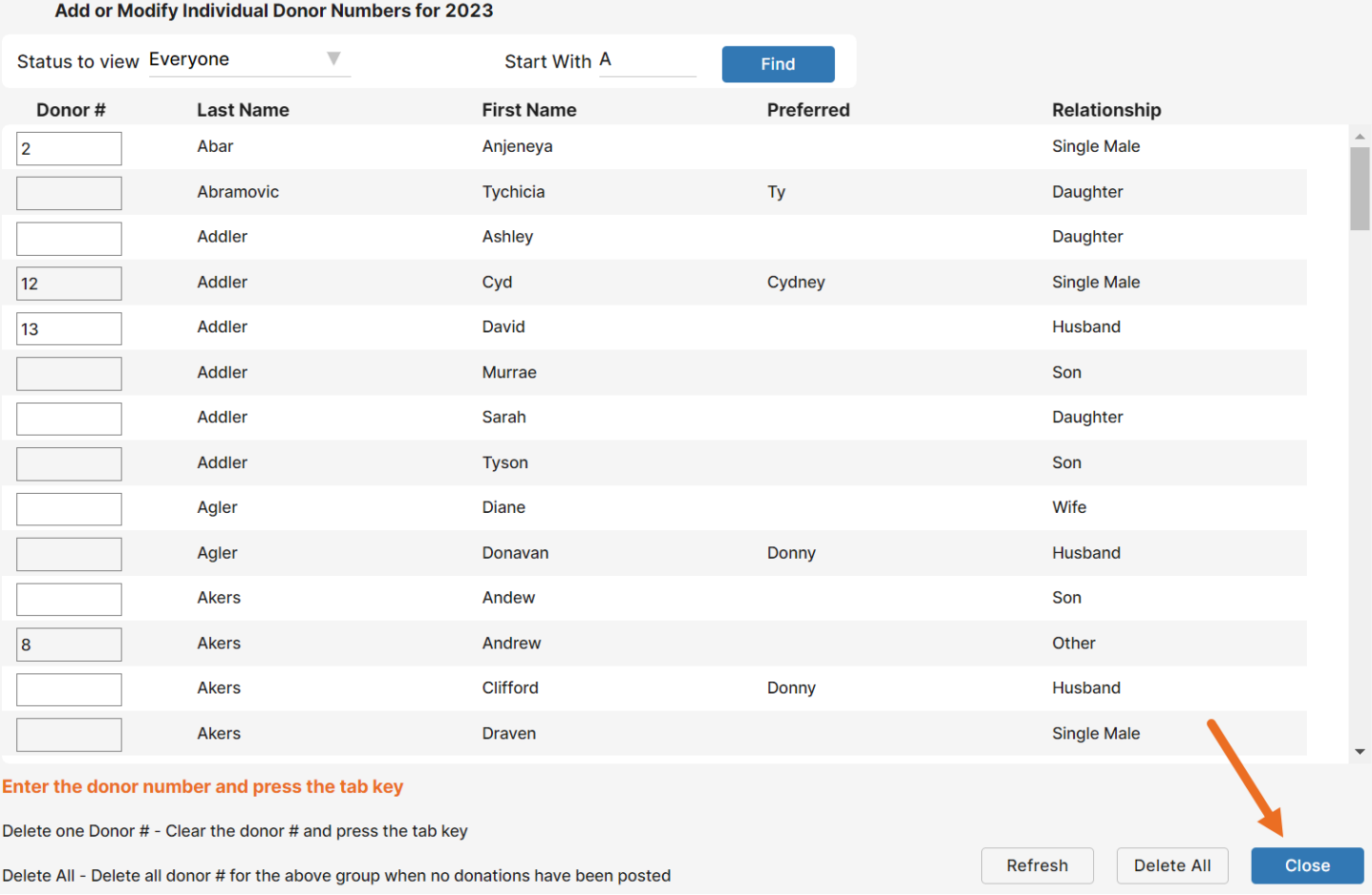

### **Auto-Assign donor numbers:**

1. This method is helpful when adding many donors based on a status code. Go to Donations: Donor Numbers. Change the status to the status code you want to use, such as 'Active.' Click on the 'Add All Donor #s.'

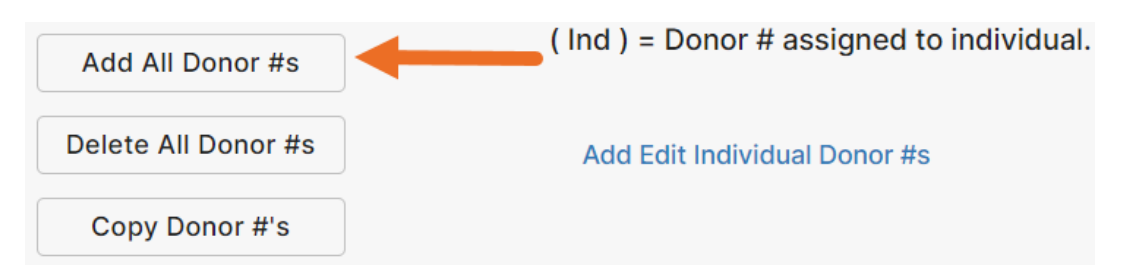

2. A confirmation window comes up where you can either click 'Ok' or 'Cancel.' This action will add a donor number for all households with the status code 'Everyone.'

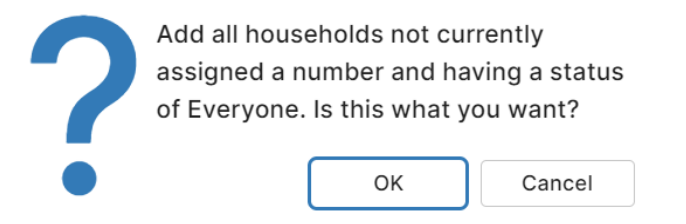

3. This process can be repeated for multiple status codes. Each household is assigned a zero by default.

4. If you would like to mass change the zero donor number for each household, you can press the 'Re-order Donor #s' button on the main donor number screen and complete steps 5 – 6.

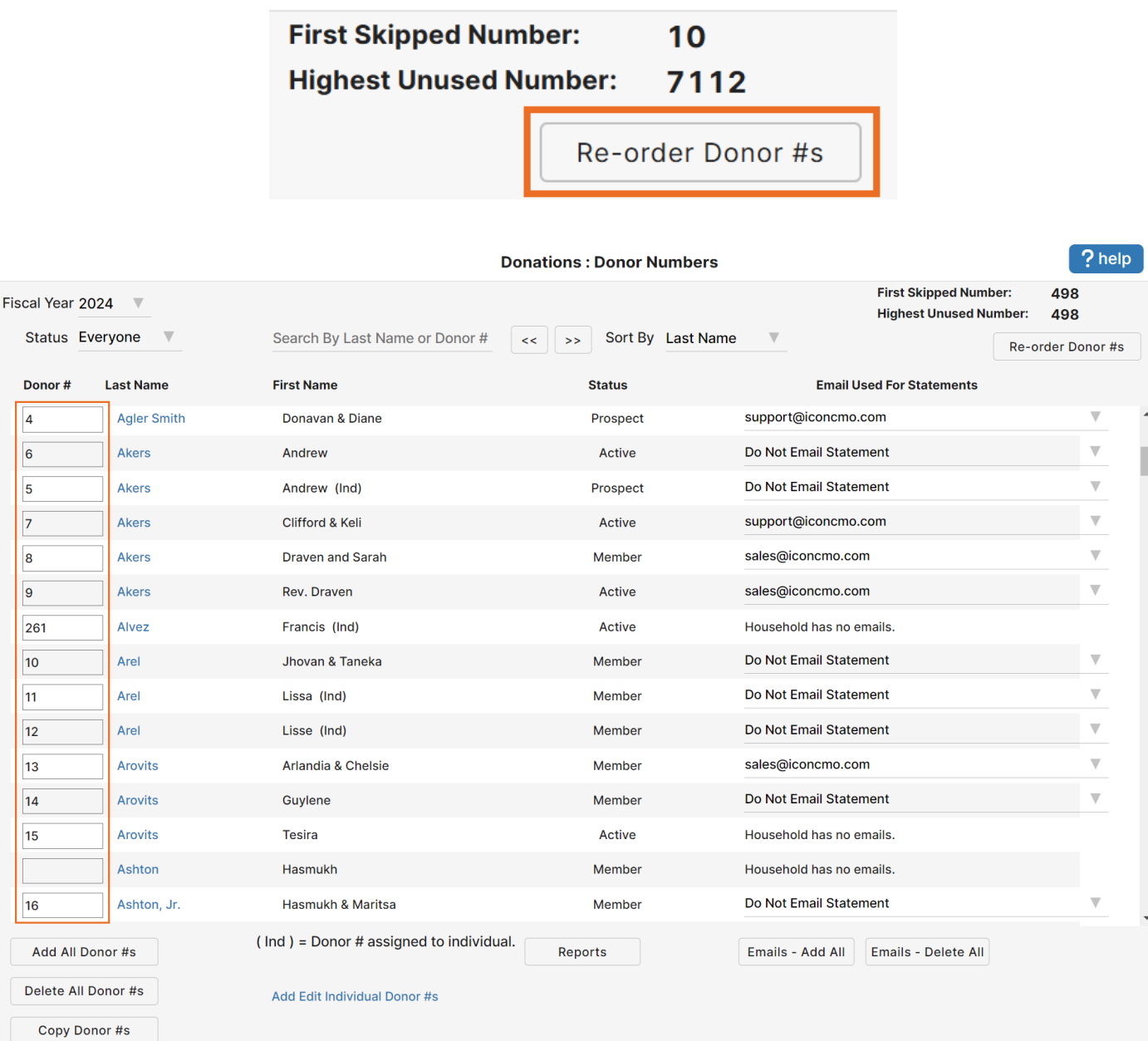

5. Enter the 'Starting #' Ex. 1 or 100, or choose 'Select Donors', and you can enter a specific range of numbers you want to re-order.

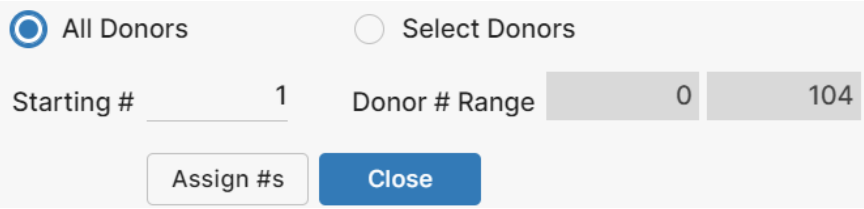

6. Press the 'Assign #s' button to quickly auto-assign donor numbers in numerical order according to the household's last name, and click 'Ok' on the confirmation message.

**NOTE**: Once numbers are assigned and given out to the church congregants, you shouldn't perform this step, as it will change previously assigned numbers, which can confuse your congregants and possibly credit someone with another person's donation.

**Copy donor numbers:** This icon will automatically copy donor numbers from one year to the next, the first time the Donation Year is changed on the Funds & Donations window. Use this option if you need to copy outside of the original copying process.

**Reports - This will take you to the window with reports of donor numbers, as well as donor number labels and export options.**

\*\*The same donor number cannot be assigned to more than one donor in the same giving year-except for *the number zero.\*\**

## <span id="page-9-0"></span>**Donation Fund Maintenance:**

## **Donations → Funds & Donations**

Use this window to maintain the various funds your church uses to manage its pledges (not required) and donations.

A fund name can be changed anytime, even after donations have been entered toward it.

The year each user works in can be changed at any time using the 'Donation Year' drop-down in this window.

IconCMO manages funds by donation year, so each user must select the correct donation year they're working in to use the proper set of funds. When the donation year is set incorrectly, the donations are applied to the wrong set of funds. Donation funds maintain the same names from year to year; however, they are different pots of money. For example, a 2023 General Fund is not the same as a 2024 General Fund on the donation side of IconCMO. The donation year drop-down determines the default funds that appear in the list. Users should ensure they are under the right donation year before entering any donations.

IconCMO allows for multi-year funds simply by setting the date range of the fund across multiple years (ie, 01/01/2023 – 12/31/2026).

# <span id="page-9-1"></span>**Adding a new fund:**

## **Go to Donations → Funds & Donations**

o Click the 'Add New Fund' button.

o A new line will appear in the list below, with the name field auto-filled and highlighted. Click into the name field to overwrite the existing name and enter the desired name for the new fund.

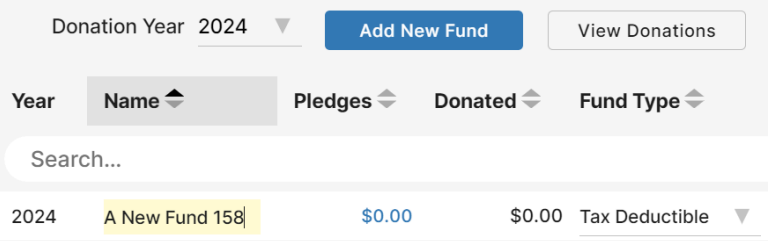

NOTE: When you enter a name and tab out of the field, the fund will fall into the list alphabetically.

- o Check the start and end date of the fund. The default setting is one year. When entering pledges, these dates are important as you don't want to adjust the beginning and end dates for every pledge record.
- o Changes are automatically saved.

# <span id="page-10-0"></span>**Recording Pledges (optional):**

o Click on the dollar amount in the pled column of the desired fund. The ple entry window will open.

 $o$  Find the household or individual want to apply the pledge to, and enter pledge in the 'Amount' field. *Note: If the individual is not listed, a donor number m first be assigned to them.*

First Name

Anjeneya

Murrae

Jason & Sarah

Cyd and David

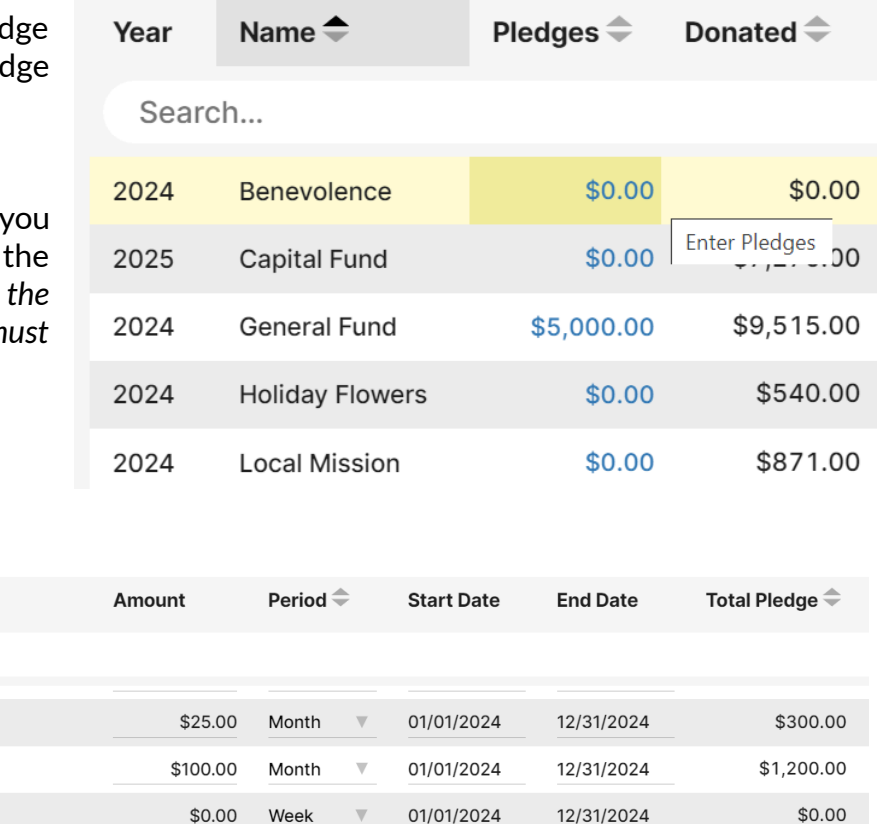

01/01/2024

12/31/2024

**Enter pledges for 2024 Benevolence** 

Abar

Abel

Addler

Addler

Donor # $\stackrel{\triangle}{=}$ 

 $\mathsf{O}$ 

 $\mathbf{1}$ 

 $\overline{c}$ 

 $\Omega$ 

Search...

I ast Name<sup><sup>-</sup></sup>

o Set the 'frequency' to Week, Month, Quarter, Annual, or Other from the drop-down menu and ensure the date range is correct.

\$0.00

Week

o These fields are automatically saved.

NOTE: If the start and end dates are coming up wrong by default, then the fund dates are incorrect. Modify the start and end dates for the fund, and then the pledge start and end dates will appear correctly for each *new entry. Additionally, each household or individual can have one pledge per fund. For example, the 2022* General Fund can have one pledge from the John and Mary Smith household of \$50.00 per month. The same *household can't have \$50.00 monthly and also a \$60.00 weekly contribution to the same 2022 General Fund.*

# <span id="page-10-1"></span>**Accounting Link (optional):**

You'll want to link your donation funds to the accounting system if you use IconCMO's accounting system for your church finances and bookkeeping. This would ensure that when you enter a donation batch and select 'Send to Accounting,' the system automatically makes the correct deposits to the proper funds and accounts within the accounting system.

Donations Setup Guide © 2025 Icon Systems, Inc.

\$0.00

## **Go to Donations → Funds & Donations**

Select the appropriate Accounting Fund, Debit account, and Credit account for each fund.

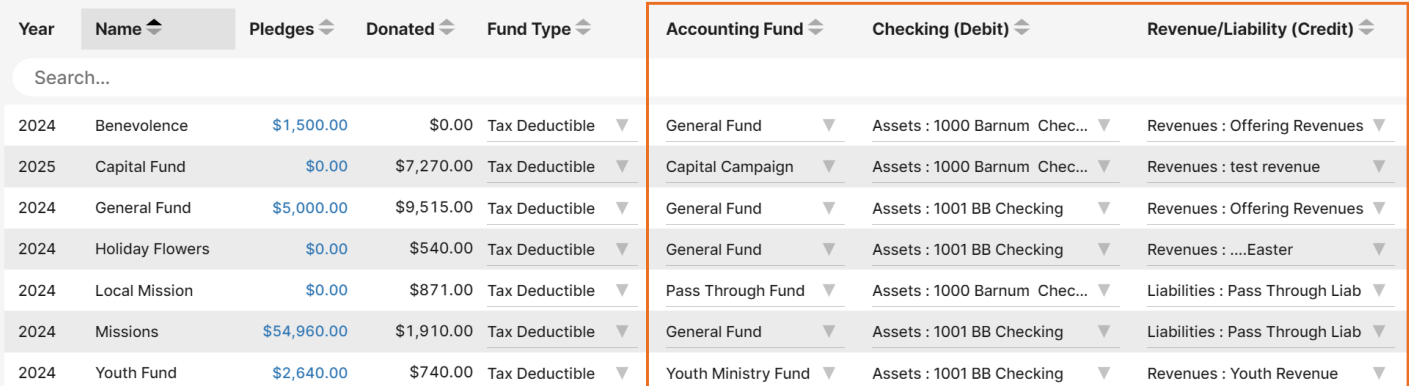

NOTE: If you don't see the three columns needed for the accounting link, click the gear icon in the upper right *to select those columnsto display.*

## <span id="page-11-0"></span>**Donation Batches:**

### **Donations → Funds & Donations**

All donations are processed as a batch. A new batch is typically created for each event where donations are received (church services, fundraising efforts, etc). Donation batch names are for the user's reference and do not affect when donations are dated on a donor's statement. The given date within the batch for each donation is the one date the user should ensure is absolutely correct, as this does affect the donor statements. If the church uses the IconCMO accounting, they would also want the batch date to be accurate before sending it to accounting. This will be the date the deposit is recorded into the fund accounting module.

All Batches entered into the Donations module immediately affect the donor statements and reports; there is no need to 'post' the batch when you are finished entering the donations. You must, however, click 'Send to Accounting' or 'Update Accounting' to affect the accounting module.

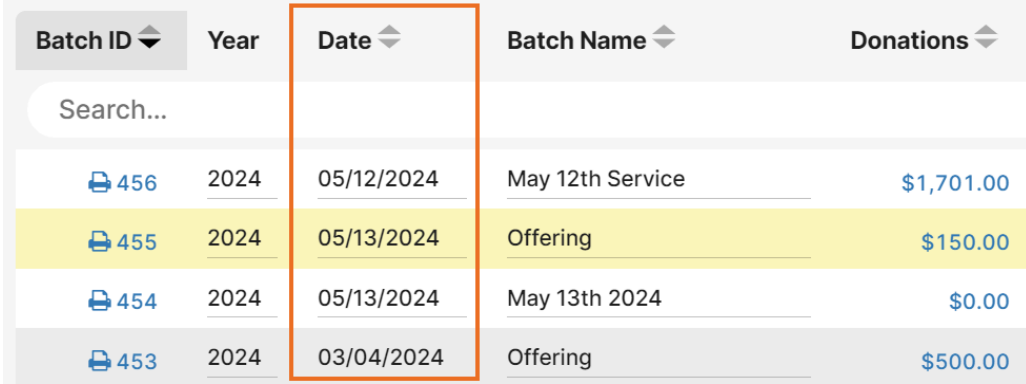

# <span id="page-11-1"></span>**Creating a Batch:**

#### **Go to Donations → Funds & Donations**

o Make sure your donation year is the correct year for entering donations. This year dictates the fund list you can select from within a batch. If you happen to add a batch in the wrong year, you can edit Donations Setup Guide © 2025 Icon Systems, Inc.

the year field to match the correct year. The system will automatically put the batch in the year you entered, removing it from your current view. To view the batch, change your donation year.

- o The Batch Date field is auto-filled with today's date. This is the batch deposit date and should **not** be confused with the date of the donation given. The given date is used for donation statements, not the batch date. The most important date on the system is the given date, which is recorded for each donation in the batch and is found in the next section – Entering [Donations.](#page-12-0)
- o Usually, the date field does not need to be changed unless you are using the link to IconCMO Fund Accounting or exporting a file for QuickBooks. When your donations are linked to the accounting system, the date becomes the deposit date and is used as the transaction date for the entire batch. Therefore, it should represent the date you want to use in the accounting system to realize the revenue for the profit and loss, budget, and other reports. For example, if your church collected offerings on Sunday, Oct 31st, would it want to realize the revenue (donations) in October when they were collected or on Monday, November 1st, when they were entered by the donation secretary and deposited into the bank?
- o For a new batch, click the 'Add New Batch' button.
- o A new line will appear in the list below. The name field will be auto-filled with the date and highlighted.
- o Click into the name field to overwrite the text and rename your batch, if desired.

o Click the 'Enter Donations' link under the Donations column to open the batch and enter donations.

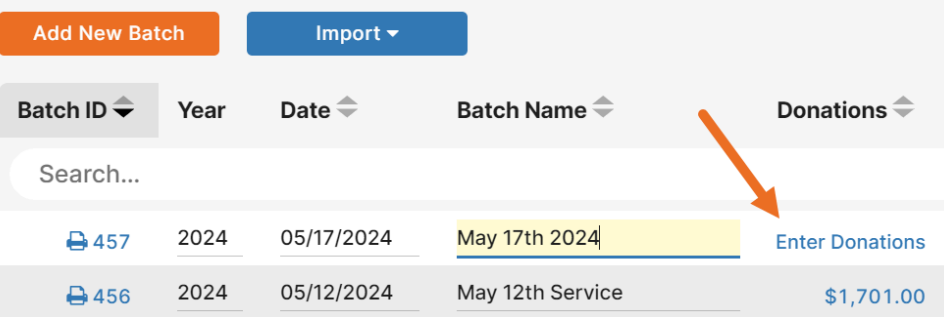

o **Duplicate Batches:** If recurring or nearly identical batches occur, click on the icon to duplicate a batch. A window will pop up for you to enter a name and date for the new batch. This will create a second identical batch. If the name is the same, it will append a (2) to the end of the batch name. Changes can still be made to the name or any donations within the batch. This option is ideal for recurring EFT batches.

# <span id="page-12-0"></span>**Entering Donations:**

- o Select the donation batch from the list of existing batches, click on the dollar amount for the batch under the Donations column, or review the [Creating](#page-11-1) a Batch section to create a new batch.
- o This will take you to a new screen to enter your donations.
- o There are three required fields for recording donations and eight optional fields that can be used. To add or remove the optional fields, click the gear icon in the upper right and select the options you want from the drop-down menu. Your selections will be saved per individual username.

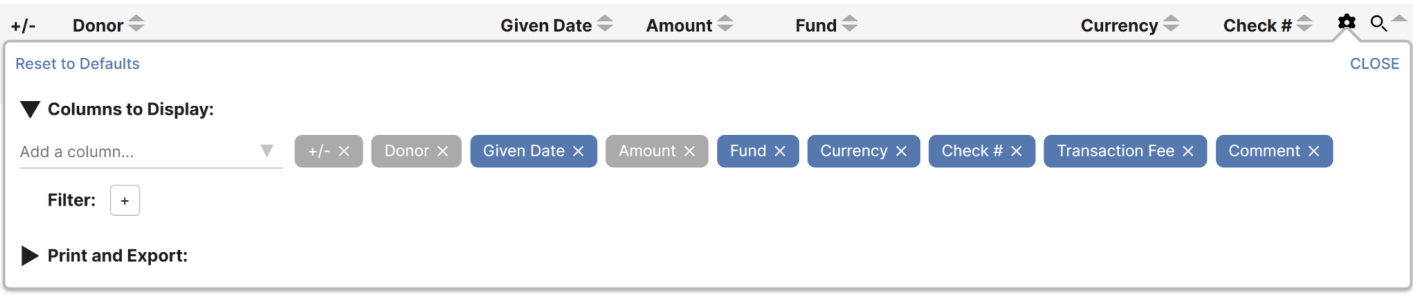

- Required Fields:
	- $\circ$  +/- button- This column displays buttons with either + or in them. The + button allows you to add a new entry to the batch. The - button will remove the entry from the batch.
	- Donor- Type the name of a household or any donor number into this field. You can search through those who have donor numbers or *any* household in your people module, even if they do not have a donor number. Selecting a household without a donor number will automatically assign them a number of zero. You can also add households that do not yet exist in your database by typing their names in the donor field. They will automatically be added to the people module and assigned a donor number of zero. *Note: To assign a donation to an individual instead of a household, you must assign them a donor number in the Donations: Donor Numbersscreen before entering them in a batch.*
	- Amount- Click on the blue text in this column to enter the batch and input donations.
- **Optional Fields:** 
	- Address- This option displays the donors' addresses as another method of verifying that the appropriate donor is selected to receive credit for their donation.
	- Given Date- Enter the donation date that should appear on the donor's statement for that particular donation.
	- Fund- Type the name of the fund or click on the field to select the donation fund they are giving to. If a fund does not currently exist in the drop-down menu, you can easily add one by continuing to type the fund name and adding a fund to the system with the clickable option in the drop-down list.
	- Currency- If tracking donations by currency type, you can set the Currency Type to 'Check,' 'Cash,' 'EFT,' or 'Non-Cash.' You can type your selection or click into the field to display the options available in the drop-down list.

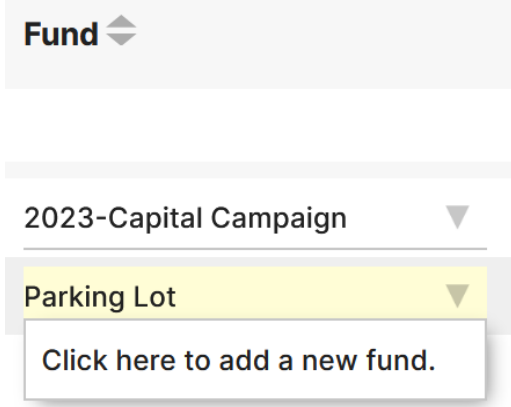

- $\circ$  Check #- If you wish to enter the numbers of the checks received by your donors, there is an option to display check numbers on the donor statements that they may reference.
- Distribute This will give you a blue icon instead of a field. When you click the icon, it will open a window where a donation can be split or distributed to multiple funds.
- Transaction Fee- If you have fees associated with donations received, particularly on credit card donations, you may track those here. Visit the section in this guide called Tracking Credit Card Fees From [Donations](#page-15-0) to learn how this is set up.
- Comment- Type a note in the comment field if desired (this is necessary when entering non-cash donations).
- o Click on the blue '+' button to add a new entry in the batch. For the first entry in a batch, the donor will default to 'Cash Receipts Only #999999'. This can be changed by typing a donor's name or number into the field.
- Note: If vou prefer to view the entire list of households and donors, you can click into the Donor field, and it *will display a drop-down list that you can scroll through to select a donor.*
- o Use the tab or enter key on your keyboard to move to each field and fill in your information as needed. The tab or enter key will also take you to the '+' button on the following line to add a new line without using your mouse.
- o The 'given date' and 'fund' will copy from the previous line.
- o Comments will also be copied if the 'Clear Comments' checkbox at the bottom of the window is not marked. This option is checked by default.
- o Press the 'Close Batch' button to return to the Funds & Donations screen.

## <span id="page-14-0"></span>**Importing Donations:**

There are three options for importing Donations into IconCMO.

- 1. Vanco Import- IconCMO integrates with Vanco Payments to automate the importing of the donations received through your Vanco account. For more information about Vanco, please visit <https://www.vancopayments.com/egiving/iconcmo>
- 2. Worldline Import- IconCMO integrates with Worldline to automate the importing of the donations received through your Worldline account. For more information about Worldline, please visit <https://partners.na.bambora.com/icon-systems/>

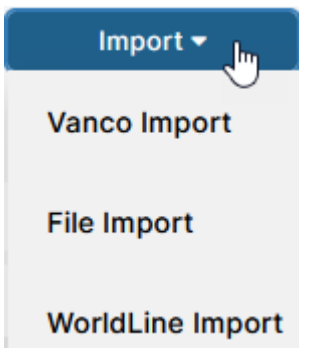

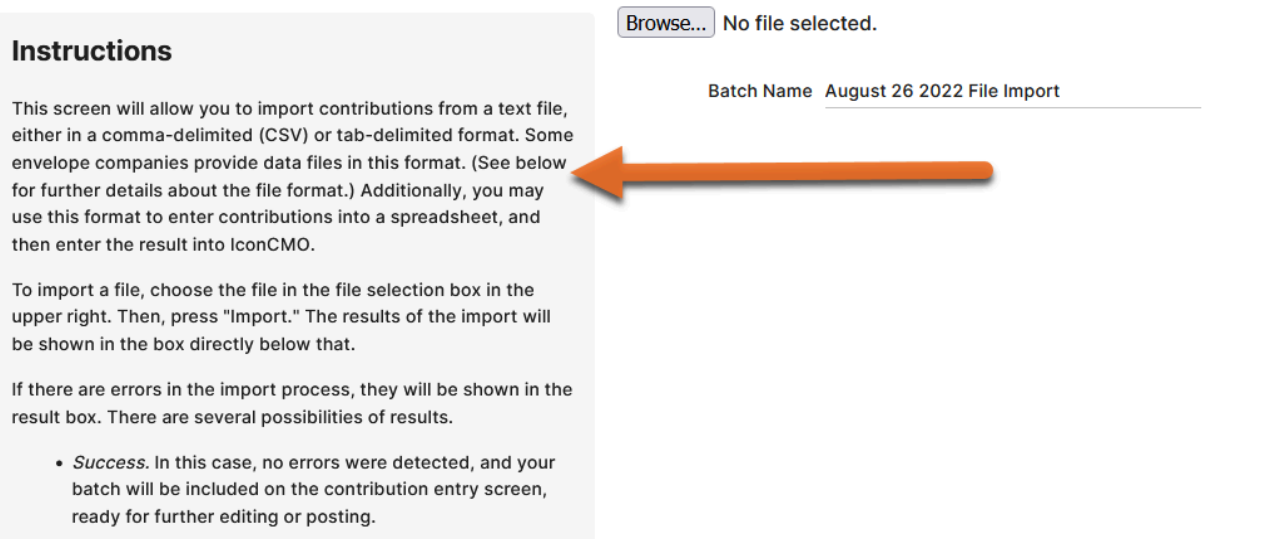

3. File Import- You can import a donation batch from any platform! The instructions for our file import formatting are under the File Import menu option after you click the Import button.

# <span id="page-15-0"></span>**Tracking Credit Card Fees From Donations:**

## **Go To Settings → Banking Preferences**

- o Credit card fees can be entered during donation entry, but won't be recorded in accounting unless set up correctly.
- o Check the box next to 'Track Credit Card Fees in Donations Entry Window'
- o Select the appropriate expense account to record the fees.

#### o Click 'Save Defaults'.

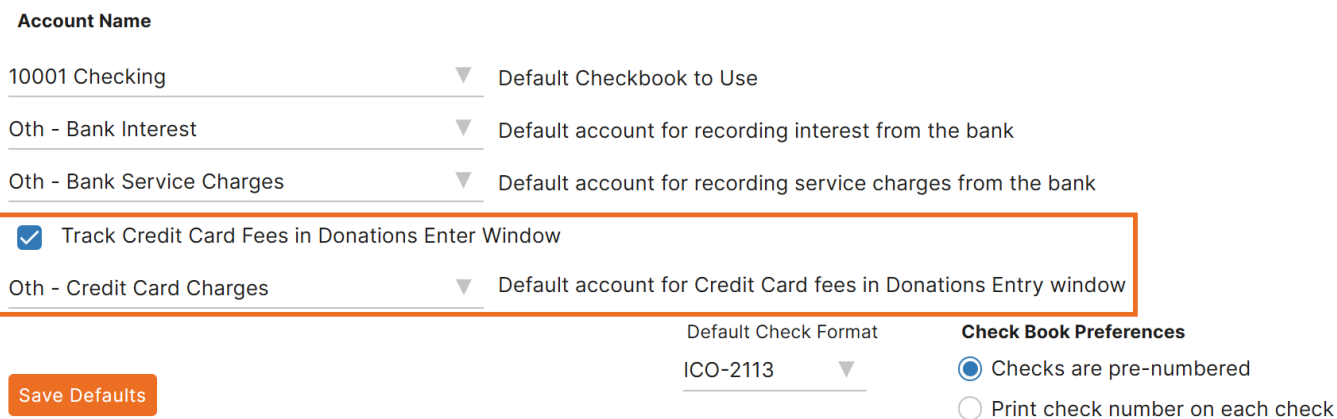

# <span id="page-15-1"></span>**Editing a Transaction:**

The batch list and donations entered in each batch can be sorted by any column displayed on the screen. Click on the up or down arrows next to the column header to sort by that column in ascending or descending order. To go into a batch and edit it, click on the dollar amount of the batch.

**To edit a donation:** Locate the batch that the donation is in and click the dollar amount of the batch to open it. Then, find the donation you want to modify and make the appropriate changes by overwriting the existing fields.

**To delete a donation:** locate it within the batch and click the '-' button next to it.

All Giving Dates in a batch can be updated at once using the 'Change All Dates' button at the top of the window.

All changes made to a batch, such as donations being added, modified, or removed, can be viewed in the history. Click on the  $\overline{\mathbf{D}}$ icon to view the history for a specific batch.

Additionally, a Print Edit List can be viewed in the batch entry screen with various sort options such as amount, comment, donor number,

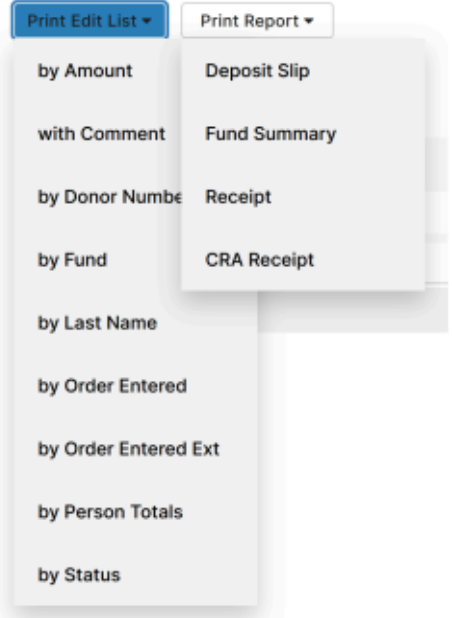

 $16 \bullet$ 

Donations Setup Guide © 2025 Icon Systems, Inc.

fund, last name, order entered, person totals, and status. Select reports, such as deposit slips, fund summaries, receipts, and CRA receipts, can also be printed on this screen. Click the Print Edit List or Print Report button and select the sort option or report you like. This will automatically print the report as a PDF.

# <span id="page-16-0"></span>**Post to Accounting:**

Donations entered into a batch are automatically reflected in any donation report as soon as you enter them. They will not reflect on the accounting side of the system until you click 'Send to Accounting' or 'Update Accounting.'

### **Go to Donations → Funds & Donations**

- o You can send a single batch to accounting or multiple from the list of batches. To send a single batch to accounting, locate the batch you want to send, and in the Accounting Action column, click the 'Send to Accounting' link.
- o If there are no options in the Accounting Action column, the donations have already been sent to the accounting module, and there should be a journal number in the Accounting Entry column next to it.

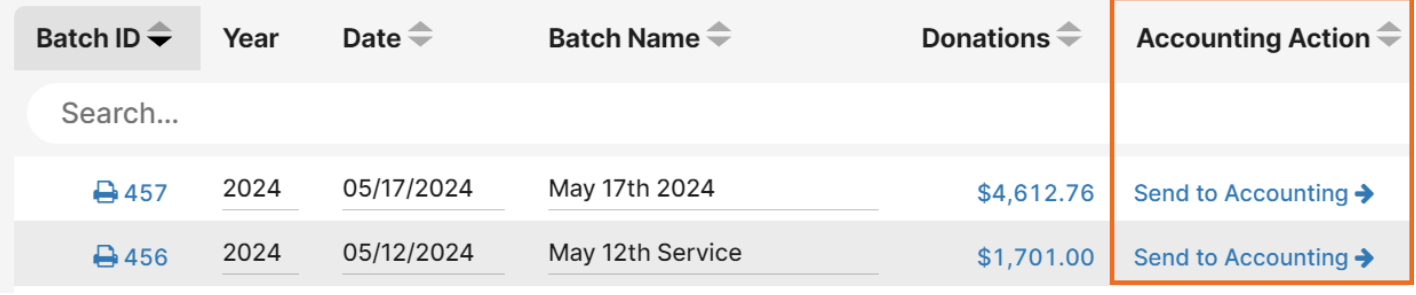

- o If you do not see the Accounting Action or Accounting Entry columns, click on the gear icon above the batches screen on the right. Here, you will be able to add those columns to your screen.
- o If you send multiple batches to accounting, they will be posted in the same general journal entry as one deposit. Click the 'Send Multiple Batches to Accounting' link at the bottom of the screen, below the list of batches.

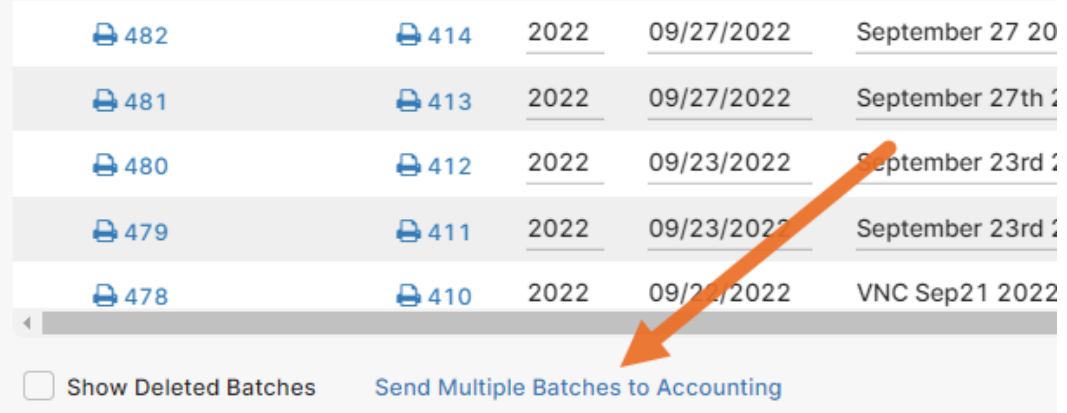

o This will open a new window. Select the batches you want to post by checking the boxes next to each. Press 'Send to Accounting' to post the batches together in a single journal entry to the accounting side of the system.

o A posting journal is immediately available for you to print next to each batch. Click on the printer icon or Batch ID, and a PDF of your posting journal will populate.

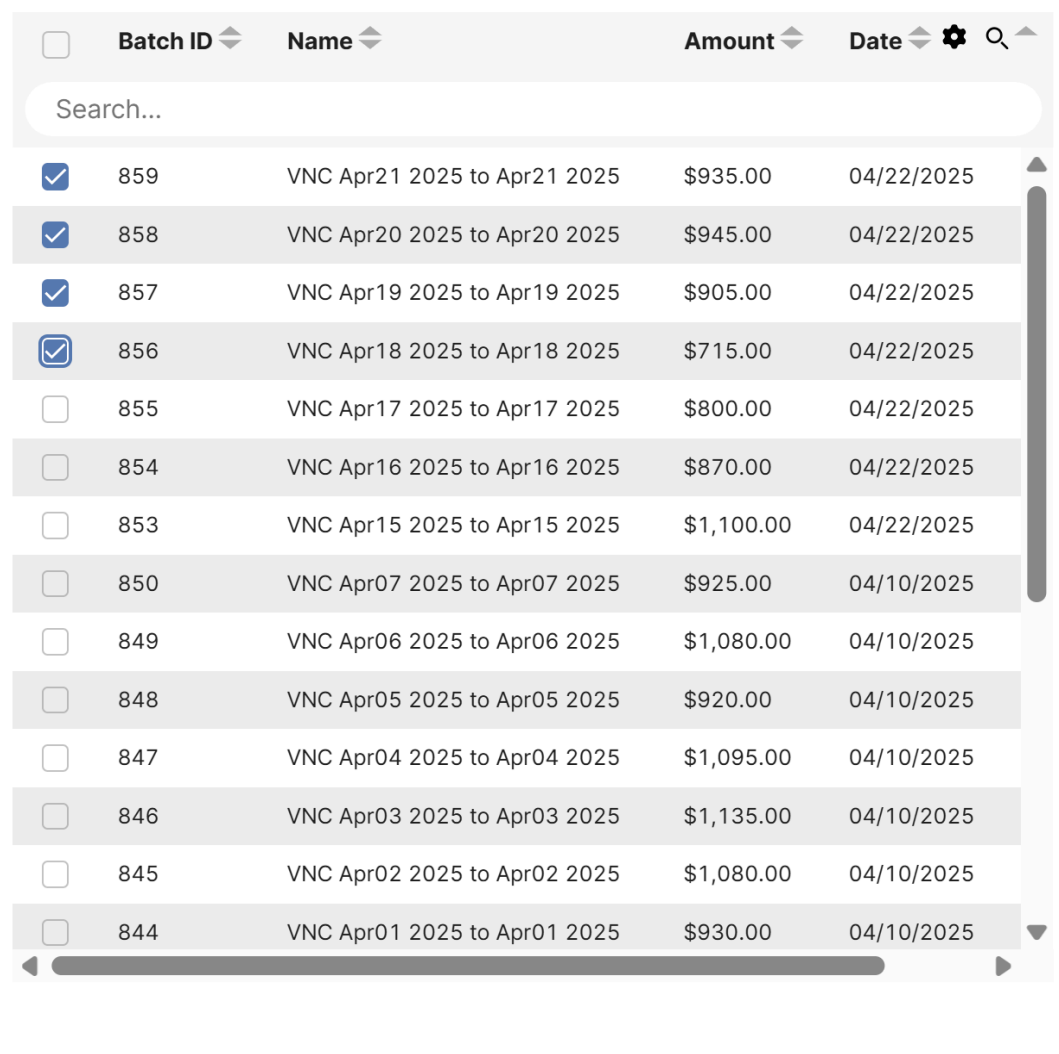

#### **Post Batches to Accounting**

Send Batches

Close

# <span id="page-17-0"></span>**Correcting Errors in a Batch:**

There will be times when you would like to make changes to a batch. Perhaps the wrong giving date, the incorrect amount, or the wrong fund had been used.

### **Go to Donations → Funds & Donations**

- o Select the batch to change by clicking on the dollar amount in the donations column. The batch will appear just as it did when you initially entered the donations. See the 'Editing [Transaction](#page-15-1)' section of this manual for more information.
- o Make your changes as needed and close the batch. This automatically updates your donation statements and reports.
- o If the church uses the accounting side of IconCMO, you will see that the Accounting Action column will now display the option to 'Update Accounting Entry'. This is not required; if you do not wish to update the accounting with your changes, you do not have to.

Donations Setup Guide © 2025 Icon Systems, Inc.

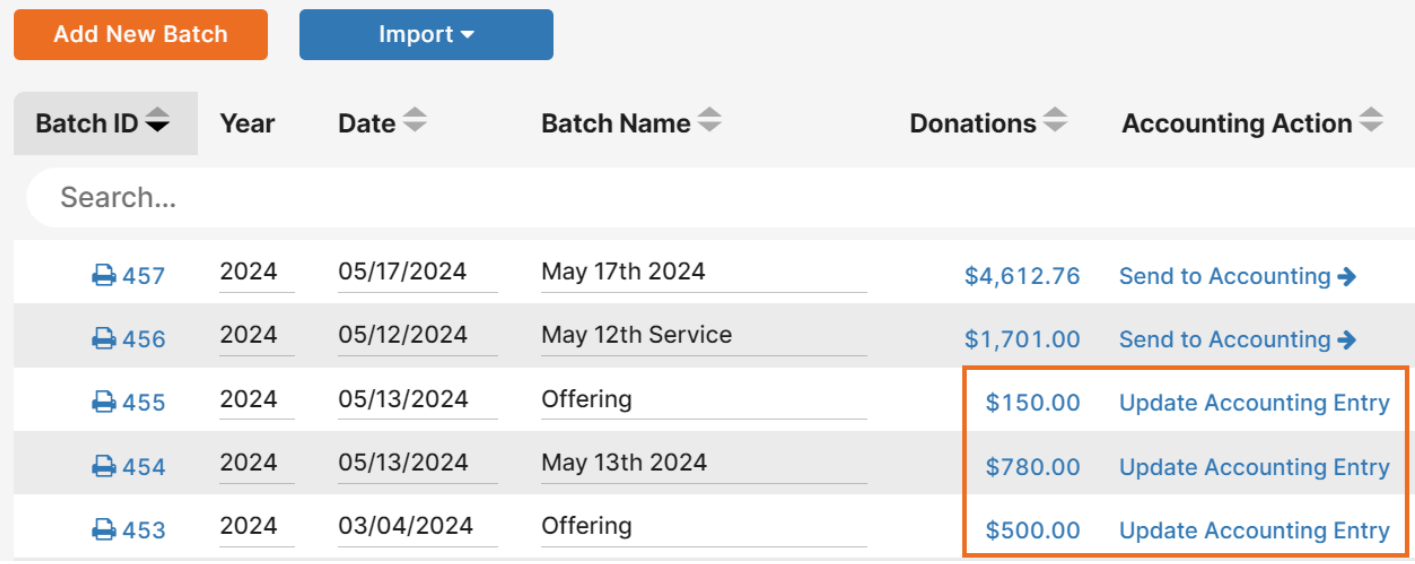

- o Clicking the 'Update Accounting Entry' link will automatically update the General Journal entry on the accounting side of the system.
- o Clicking on the trash can icon will delete a batch completely. A pop-up will appear asking you to confirm this action since it cannot be undone. Batches with entries in them will remain in the system with the ability to view their audit log. They cannot be edited or restored.
- o Deleted batches are hidden in your batch list by default, but can be displayed by marking the box at the bottom of the Funds and Donations window to Show Deleted Batches. The batches and their functions will be grayed out and disabled, except the History icon.

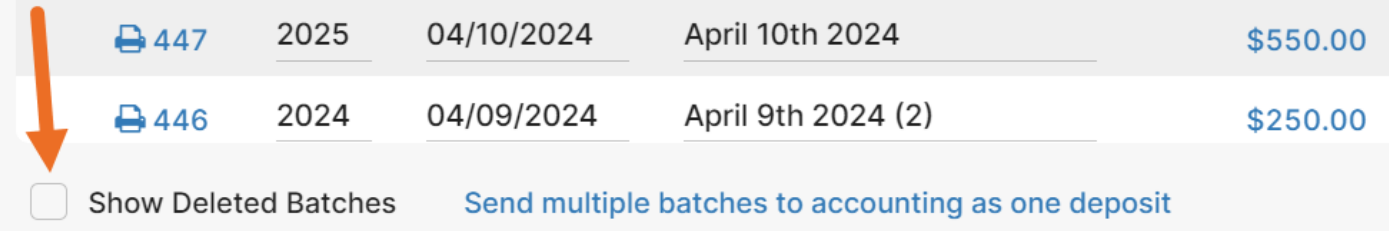

## <span id="page-18-0"></span>**Preparing Donation Statements:**

#### **Donations → Statements**

When emailing statements, ensure the donors are set up with an email address under the **Donations→ Donor Numbers** screen first.

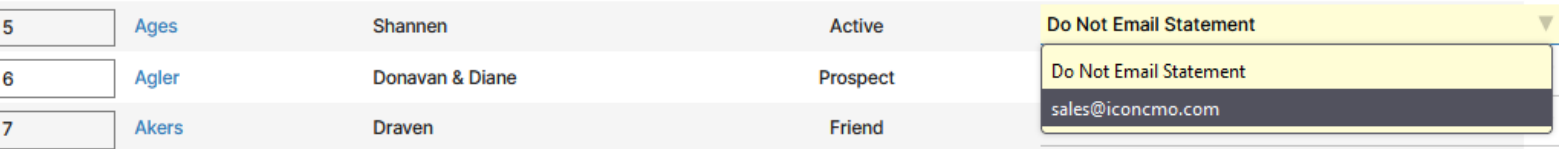

Let's break the Donation Statements screen into three parts and explain each section noted with **A**, **B**, and **C** below.

**A.** The left side of the screen allows the user to choose from the various statement styles, select a date range, filter the recipient list, choose which funds are included, and add cover and footer letters.

Donations Setup Guide © 2025 Icon Systems, Inc.

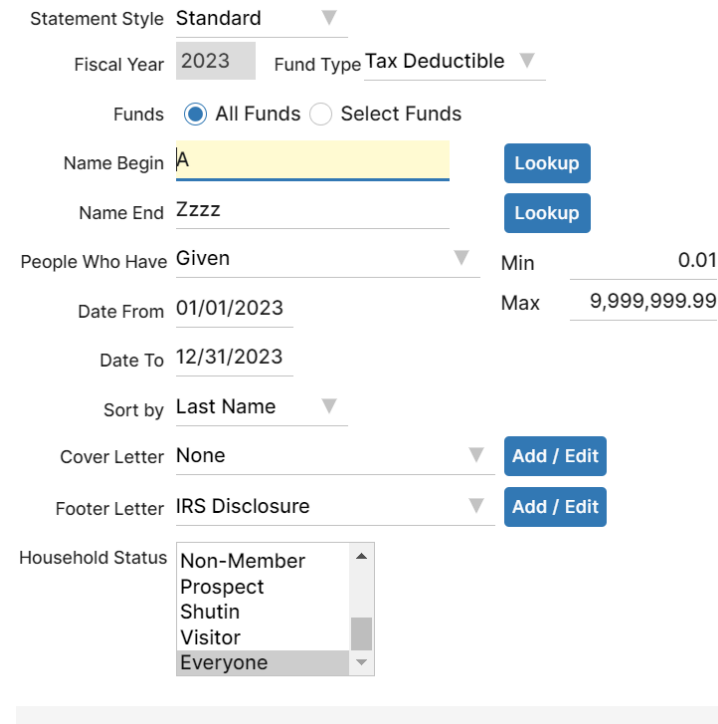

\* All non-cash donations with a comment will be included

Keep in mind this is the section that decides which statements to create, while the other sections are options on the statements and how to print or email them. In other words, if one of the criteria in the screen above is to create statements for only those 'People who have Given', then anyone who hasn't given would not show up for a statement. You would have to choose the 'People Who Have Not Given' criteria to see that group only. Another example is if you select a date for the first three months of the year to create 1st quarter statements, and someone hasn't given in that time frame, they would not appear for the selection of 'People Who Have Given.'

#### 1. *Statement Style:*

- o Standard Statement This will be the statement you use most frequently. It lists each donation and the date of the donation. This statement qualifies for IRS purposes because it shows all the required details.
- o Summary Statement This statement shows the total amount given to each fund for the date range specified. It does not show any detailed giving. This report is most often used for quarters 1, 2, and 3 because the reports are informational only and usually take a single page unless there is a long letter or the person contributed to a large number of funds. This statement does NOT qualify for end-of-year tax donation reports to the Internal Revenue Service.
- o Simple Statement This statement was designed to be read easily. The simple statement uses more paper than the standard statement. This statement qualifies for IRS purposes because it shows all the required details.
- o Receipt This statement has fund totals and no giving details. This statement does not qualify for IRS purposes.
- o Split Receipt Statement This statement will only be an option if you've entered a starting receipt number under Settings: Preferences: Church Membership. *Note:* Once entered, the starting receipt number cannot be modified. If you have already posted donations into IconCMO before entering the starting number, the system will work retroactively to assign the first donation

entered to the starting receipt number entered on that screen. Every Individual donation will have a separate receipt number.

o CRA Receipt Statement – This statement was designed to meet the Canada Revenue Agency requirements. This option will only appear in the drop-down menu if Canada is entered in the country field under Settings: Setup: Information. You must enter a starting receipt number under Settings: Preferences: Church Membership. You cannot modify a starting receipt number once it is entered. If you have already posted donations into IconCMO prior to entering the starting number, the system will work retroactively to assign the first donation entered to the starting receipt number entered on that screen. Every Individual donation will have a separate receipt number.

2. Ensure you have the correct fiscal year to run statements for. To change your fiscal year, see this manual's 'Personal Settings' section.

3. *Fund types –* default to tax-deductible; however, other options are available.

- o Tax-deductible is the most common for churches. This simply means that donations to the fund can be taken as a tax deduction for the donor.
- o A taxable selection will still produce a statement (separate from your tax-deductible statement); however, these funds were set up as taxable and, therefore, are not eligible for a tax deduction.
- o The IRA donation fund type is for individuals who may have IRAs and are trying to limit their tax bills while taking their minimum required IRA distribution. The church would have to contact a CPA to ensure they are a tax deduction for the individual, as different rules apply depending on the situation, and to ensure they are creating these statements correctly.

4. The name range allows you to choose a specific range of individuals alphabetically or select just one person. We recommend using the 'Lookup' button to choose the names and not just typing the names in.

5. The 'People who Have' dropdown menu allows you to run statements using various criteria such as People Who Have 'Given,' 'Not Given,' '(current year) Donor Numbers,' 'Pledged and Not given,' or 'Pledged.' Each would produce different results for the statements, and the church may want to address each group with a different letter. For example, the 'People Who Have Given' should get a thank-you letter, whereas the 'People Who Have Not Given' may be asked to consider donating to the church for the first time this year.

6. There's also a minimum amount to consider if the church wants to limit statements to print only if the total amount is over a specific dollar range. To ensure you receive as many donations each year, we recommend the church send statements to people even under the \$250.00 threshold.

7. The 'date from' and 'date to' allow you to print statements by entering custom date ranges. For example, if you want first-quarter statements, you would enter 01/01/2024 to 03/31/2024. The third quarter will be from 07/01/2024 to 09/30/2024.

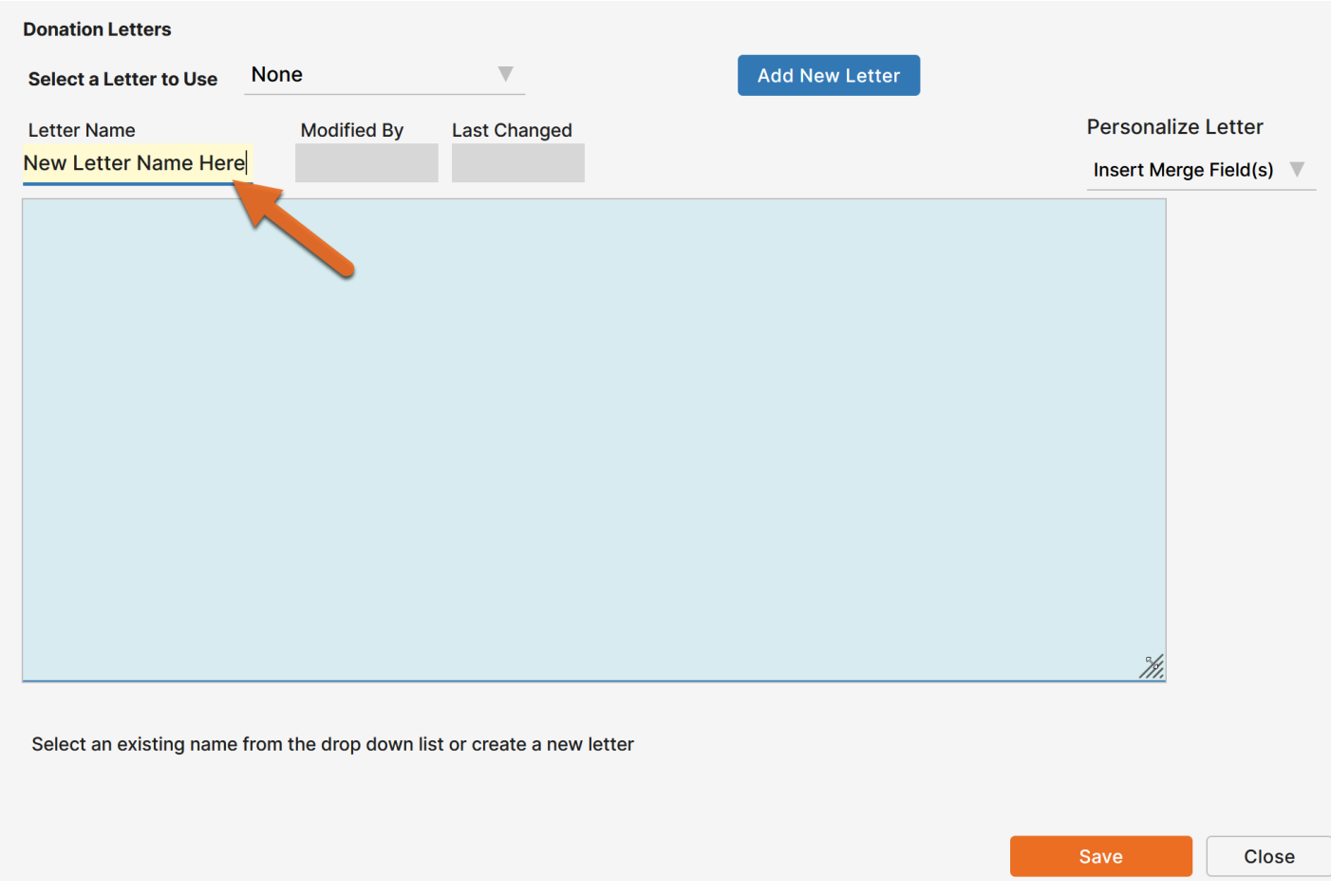

8. Cover Letter and Footer Letter – You can create cover letters to add to your donation statements. If you email statements as attachments, the cover letters will become the body text of the emails. If you print statements, the cover letters will be printed on one or more pages before each statement. Cover letters have a merge field for 'Salutation,' meaning that when inputting the merge field, each cover letter can include the appropriate name for the recipient of the letter. Next to the cover letter field on the Donations: Statements screen, click the blue 'Add / Edit' button.

- o To change a letter, select the letter from the drop-down list, make the changes, and press the 'Save' button. Select a letter to include with a statement from the drop-down list. You should see the name of the letter in the grayed-out field on this window. Press the 'Close' button, and your letter name will appear in the drop-down list of the Donations: Statements screen.
- o Footer Letters appear at the bottom of the statements. This is where the church would include the various required IRS disclosures. You can add additional footer letters that you would like to use. Ensure that if these are end-of-year statements intended for donor tax deductions, the footer letter contains an IRS-required statement about not providing goods or services in return for the donations. You would add and edit footer letters in the same way you add and edit cover letters.

**B.** On the same screen, there are donation statement options, as seen below. Each statement style will have a different set of options for the user to choose, and each option changes the data seen on the statements. Some options include printing the pledge amount, including bulk mail comments, printing receipt information, including the church logo, showing check numbers, etc. Each option is turned on by clicking the button to 'Yes' or turned off by clicking 'No.' 'Include Logo' will be grayed out until you upload the logo. (This can be done under Settings: Setup: Information.)

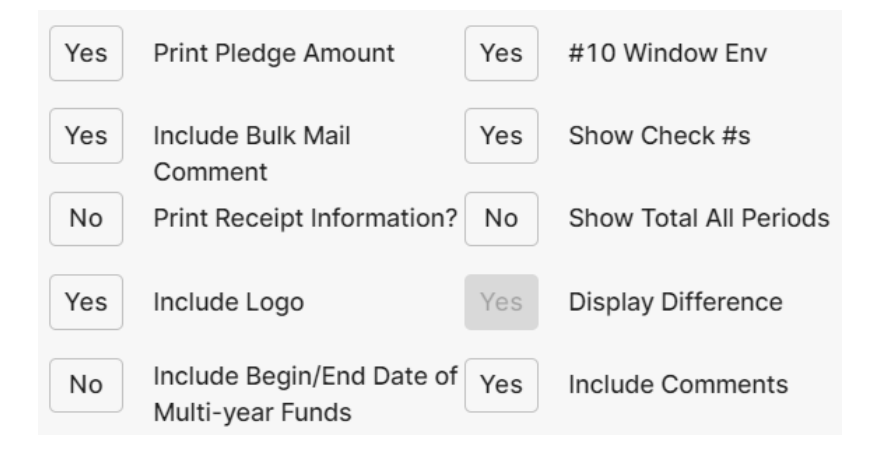

**C.** The reporting options seen below allow the church to print the statements, email the statements, or print labels. If you choose to email statements, ensure the email options are set up for your donors on the following screen: Donations  $\rightarrow$  Donor Numbers. Click the circle to put a dot next to the reporting option you want. After you choose the option you want, click the button at the bottom that says 'Show Report' if you are printing the statements or 'Send Email Now' if you choose to email statements. You can only execute one option at a time. If you wanted to print statements and labels for your donors, you would first choose the 'Statements (All)' option and click the show report button, then select the option 'Labels (All)' and click the show report button. Now, the labels and statements should match so the user can quickly put these into the donor envelopes and affix the labels in order.

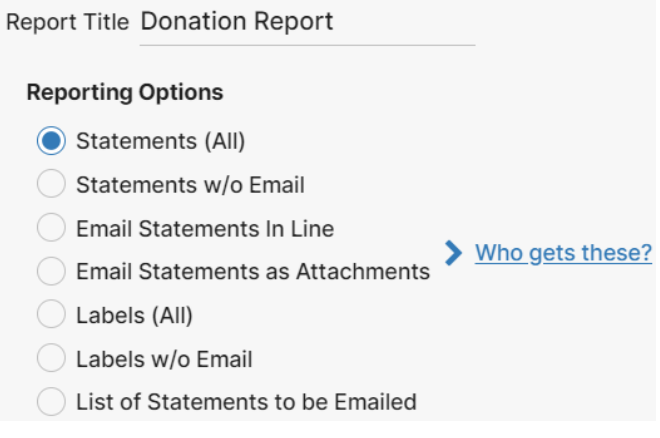

**You are all set!**